## EnergyMap - Replot a Tank

Last Modified on 08/12/2022 9:51 am EDT

## Tank Plotted Incorrectly

1. Select the appropriate Tank Layer located on the *Layers*tab (*Propane* or *Other* Non-Propane Tanks).

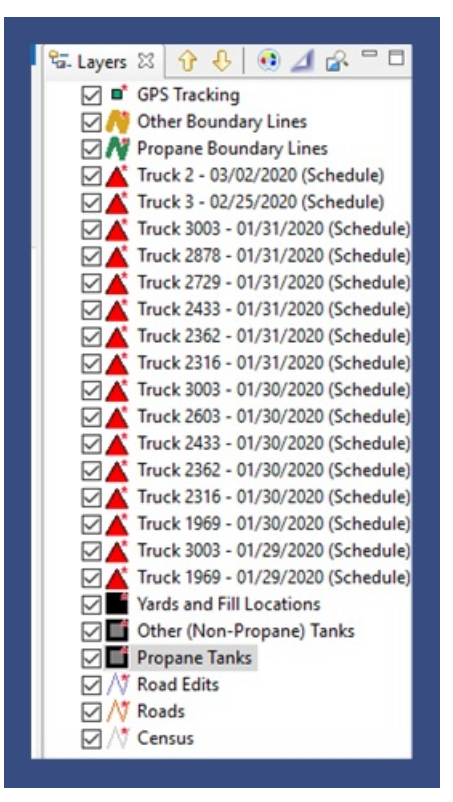

- 2. Select the **Editing** tool located on the EnergyMap Palette.
- 3. Choose **Edit Geometry**.

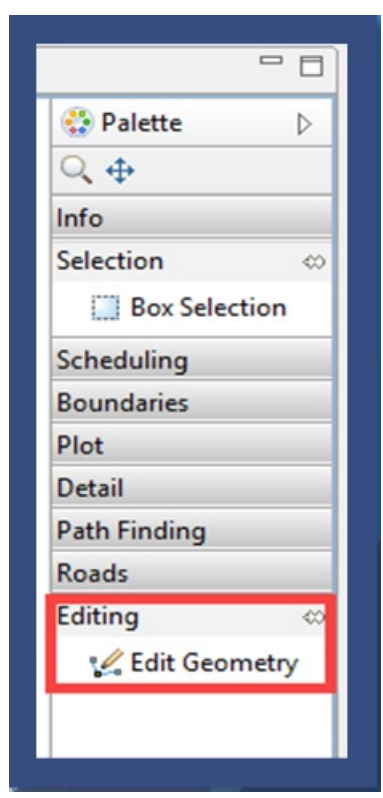

- 4. Position the *Edit* symbol directly over the tank and select.
- 5. Cross hairs will appear. Select and drag the tank to the new position on the map.
- 6. Select again to commit the tank to the new position on the map.